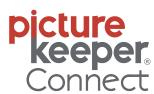

# **Phone Instructions**

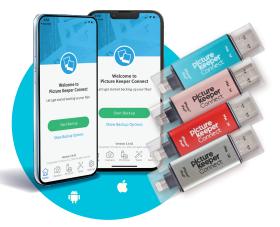

### Have Questions? Need Help?

Contact our U.S. based support team at support@picturekeeper.com or 877-382-0949

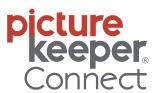

# **Computer Instructions**

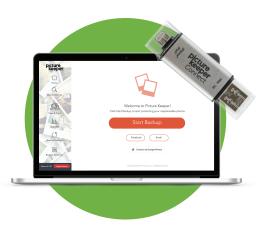

# iPhone/iPad Guide

\*Before you get started make sure your phone is fully charged & all other apps are closed.

- 1. Download the Picture Keeper Connect app from the App Store.
- Plug in your Picture Keeper Connect drive to the Lightning port of your iPhone or iPad. You may need to remove phone case to ensure proper connection.
- Sign in or Create an Account. If this is your first time using Picture Keeper Connect, you will need to create an account within the app.
- 4. Press Start Backup. You may need to grant Picture Keeper Connect access to your photos. Select Allow Access to all Photos. Or tap Show Backup Options to customize your backup.

Once you see **Backup Complete**, your files are saved onto your Picture Keeper. You can safely disconnect your Picture Keeper and store it in a safe place!

### **REQUIRES FREE APP DOWNLOAD!**

**Windows Ouick Start Guide** 

\*Online instructions —

https://picturekeeper.com/pages/helpcenter

Did you get a popup? If not, skip to step 5

Do NOT click Import pictures and videos

6. Select Computer, This PC, My Computer or

7. Double-click the drive labeled PKBACKUP

Picture Keeper will open. On the mainscreen, click START BACKUP and you're all set!

You can choose to include Facebook or Email

attachments. You can also choose to include

video clips from the **Search Options** menu. Just

8. Double-click LaunchPictureKeeper

**Get Started without Autoplay** 

1. Plug Picture Keeper Connect into your

computer's USB port

2. Click Open folder to view files

5. Click Windows Start Button

check the box for Video Clips.

File Explorer

3. Double-click Launch PictureKeeper

click **START BACKUP** and you're all set!

### **Android Guide**

\*Before you get started make sure your phone is fully charged & all other apps are closed.

- 1. Download the **Picture Keeper Connect** app from the Google Play store.
- 2. Plug the Picture Keeper Connect into your phone or tablet, using the included Keeper Connector adaptor. Open the Picture Keeper Connect App.
  You may need to remove phone case to ensure

proper connection.

- **3. Sign in or Create an Account.** If this is your first time using Picture Keeper Connect, you will need to create an account within the app.
- 4. Press Start Backup. Grant any permissions requested by the app.
  Or tap Show Backup Options to customize your backup. If you use Google Photos, use the Connect to Google Photos option to allow our app to backup those photos too!

Once you see **Backup Complete**, your files are saved onto your Picture Keeper. Follow the onscreen instructions to safely disconnect your Picture Keeper and store it in a safe place!

# **REQUIRES FREE APP DOWNLOAD!**

# **Connect to Google Photos**

On Android devices, your photos are often stored in your Google Photos account. Follow these steps to enable backup of these photos:

- 1. From the Home tab, press Show Backup Options.
- 2. From this menu, select Connect to Google Photos.
- 3. In the dialog box, again select Connect to Google Photos.
- **4.** Select the Google account containing your photos.
- 5. Start a backup and the app will backup your Google Photos alongside all your other files.

\*Online instructions — https://picturekeeper.com/a/kb/ articles/15755898655387-How-to-Use-the-Photo-Scannerand-Photo-Tools-in-the-Picture-Keeper-Connect-App

**Mac Quick Start Guide** 

- 1. Plug Picture Keeper Connect into your computer's USB port
- 2. On the Mac desktop, double-click the drive icon labeled **PKBACKUP**
- 3. When Finder opens, double-click **PictureKeeperForMac**
- **4.** Picture Keeper will open. On the main screen, click **START BACKUP** and you're all set!

You can choose to include Facebook or Email attachments. You can also choose to include video clips from the **Search Options** menu. Just check the box for **Video Clips**.

Need help? Scan here to be directed to our Help Center

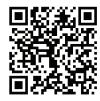

# **Have Questions? Need Help?**

Visit us at picturekeeper.com/pages/helpcenter
Email us at support@picturekeeper.com
Call us at +1-877-382-0949 USA
or +44-208-144-5940 UK/EU

#### Didn't purchase from picturekeeper.com?

That's OK. Please contact our U.S. support team directly for help with your product.

Microsoft and Windows are either registered trademarks or trademarks of Microsoft Corporation in the United States and/or other countries. Apple, Mac, MacOS are either registered trademarks or trademarks of Apple Corporation in the United States and/or other countries.

"Made for iPhone", "Made for iPad" and "Made for iPod" means that an accessory has been designed to connect specifically to an iPhone, iPad and iPod and has been certified by the developer to meet Apple performance standards. Apple is not responsible for the operation of this device or its compliance with safety and regulatory standards. Please note that the use of this accessory with an iPhone, iPad, or iPod may affect wireless performance.

© 2023 Simplified IT Products, LLC
To access our Limited Warranty or End-User License
Agreement visit picturekeeper.com/warranty and
picturekeeper.com/user-agreement.

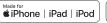

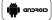

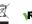

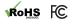

# **Phone Questions**

#### How do I view my pictures?

#### After you have run a backup:

- 1. Open the Picture Keeper Connect App.
- **2.** Plug in the Picture Keeper Connect to your phone or tablet.
- **3.** Tap the **PK Drive** tab at the bottom of the screen.
- 4. Tap Photos.

#### How do I select individual photos to backup?

- 1. On the main screen, underneath **Start Backup**, click on **Show Backup Options**.
- **2.** If you wish to only backup individual files, you can click through the folder until you get to the individual photos. You can select these photos and click **Start Backup**.
- If there is an entire album you wish to backup, simply click the checkmark and hit Start Backup. You'll know it's marked if the checkmark is blue.

#### How can I check how much storage my drive has?

Tap the **Settings** tab at the bottom of the screen, and then select **Drive Overview**.

#### How do I Restore my files to a new phone?

# CAUTION: Only use RESTORE if you want to copy to a new phone.

Have a new phone and want to put all your old photos onto the new one? Restore will do just that! The Restore option is a unique function on the Picture Keeper that takes your selected files and copies them onto your new phone! There are 2 ways to copy files to a new phone. You can select **Restore all files**, or **Copy individual files**.

#### **Using the Restore Function**

Download the Picture Keeper Connect App on your new phone and sign in.

- **1.** Plug your Connect drive with all of your backups into your new phone.
- **2.** On the navigation bar, click **Settings**. Then click **Restore**.
- Select the file types you would like to restore by pressing on the checkmark. The checkmark will appear blue when selected, and grey when not selected.
  - \*Note: No files are checked automatically
- **4.** Press start Restore and your Picture Keeper Connect will start restoring files to your new phone.

#### **Restoring individual files**

- **1.** With the Picture Keeper Connect drive plugged into a new phone, click **Settings** in the navigation bar and click **Restore**. Instead of clicking on the checkmark, tap on the name of the folder.
- **2.** Keep pressing until you see the individual photos and videos you would like to restore.
- **3.** Click on your individual photos/videos and click **Start Restore** in the top right corner. Sit back and relax as your photos are restored onto your new phone.

#### **Can I reset my Picture Keeper Connect?**

There are 3 options available for our reset function

- 1. Erase all Files and Backup Records
- **2.** Erase all Files
- 3. Factory Reset
  - \*Reset Options are in **Settings**  $\rightarrow$  **Help**
  - $\rightarrow$  Advanced Options  $\rightarrow$  Reset

Scan here to check out our new features!

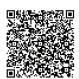

#### Files types to search

From the **Home** tab, tap **Show Backup Options.**Here you can choose which file types to backup: **Photos** - Enable backup of your photo files

Contacts - Enable backup of your contact list Videos - Enable backup of video filess

Be aware, videos are larger files than pictures and take up MUCH more space.
One 30 minute video = roughly 4 GB of data

#### **iPhone Additional Backup Options**

**iCloud** - If you know you have pictures stored in the iCloud you can enable this option to backup those files. In the Navigation bar, click **Settings**.

\*In Settings, Click  $Help \rightarrow Advanced Options$ 

→ Click button to turn on **Backup iCloud**\*

Be aware, backing up pictures from iCloud requires a strong internet connection.

#### **Android Additional Backup Options**

**Music** - Enable backup of music files **Documents** - Enable backup of document files (only for Android 10 and below)

#### How do I backup additional files?

If you have taken more photos and wish to back them up to your Picture Keeper Connect, open the **Home** tab and tap **Backup New Files** The app remembers which files were previously backed up, so it will skip these files on subsequent backups.

#### What if my battery runs out?

In some cases, your phone or tablet battery may not have enough power to save all the files in one session. Typically, this only happens on your first backup. The first backup will usually be a large amount of photos. With regular backups, the total number of pictures for each session will be smaller and the backup will be faster. Picture Keeper Connect's software will pause your backup when your phone battery level reaches 10%. On vour next backup, simply tap **Backup New Files** and Picture Keeper Connect will pick up right where it left off.

### Have further questions?

If you have any further questions, please visit our FAQs page. You can find these by opening up the app and going to **Settings** → **Help** → **Questions** 

# **Computer Questions**

# How do I restore/copy pictures to a new computer?

On Picture Keeper's main screen, click the **Restore** button on the left side. Your pictures will then be restored to a folder in your Pictures directory labeled 'PK Restore'.

#### What happens when the drive is full?

Simply purchase another Picture Keeper drive and insert it into your computer. Open the software and click **Start Backup**. When a pop up window appears click **Yes** to continue where your last drive left off.

Visit <u>picturekeeper.com/additionaldrive</u> for an **exclusive discount** on an additional drive.

### How do I view my pictures?

On Picture Keeper's main screen, click **View & Pictures** on the left. Double-click anv of the folders to get to your pictures. This will open sub-folders containing your pictures. You can also easily navigate between folders using the file path at the top, above the folders. The number of pictures contained within the folders is shown next to the folder name. Example: Summer Vacation (257).

- 1. Insert the USB end of Connect into your computer.
- **2.** Run the Picture Keeper software.
- **3.** Once the software opens, click **View Pictures** to see all of your backed up photos.

#### Can I share my pictures with friends & family?

Yes! Go to **View Pictures** and select any photos you would like to share. Once you've finished selecting, click **Share** at the bottom to share by email. You can share vour pictures to man email addresses at once!

# Will Picture Keeper copy all of my pictures each time or only the recently added ones?

After the first backup, Picture Keeper only copies the pictures that were added or changed since the last backup.

#### How does it organize my files?

Picture Keeper backs up in the same file structure as your computer. So if you organized your Pictures folders or iPhoto/Photos by date or event, this is how they will be displayed on the Picture Keeper.

#### How do I reset or start over?

Start the Picture Keeper software. In the top right corner, click the **Preferences** gear icon and select **Reset Picture Keeper** from the drop down menu. Click **OK** to restart. The Reset Picture Keeper function will only remove pictures from the Picture Keeper, **NOT** your computer.

#### How do I access my pictures directly?

Double-click the drive labeled **PKBACKUP** to see the files and folders on Picture Keeper. You will see a folder labeled 'Backups'. This folder has all of your photos organized as they are on your computer.

**Picture Keeper isn't finding all my pictures?**Click **Search Options** to select additional folders or further customize.

# Want to backup Facebook albums or vour Google Photos library?

Simply click the **Facebook** or **Google Photos** from the **Start Backup** screen. The next time vou run a backup, it will copy them onto your Picture Keeper (It does require you to sign into your account).

CAUTION: Please make sure you have another copy of your digital pictures on your Hard drive or elsewhere prior to resetting your Picture Keeper.